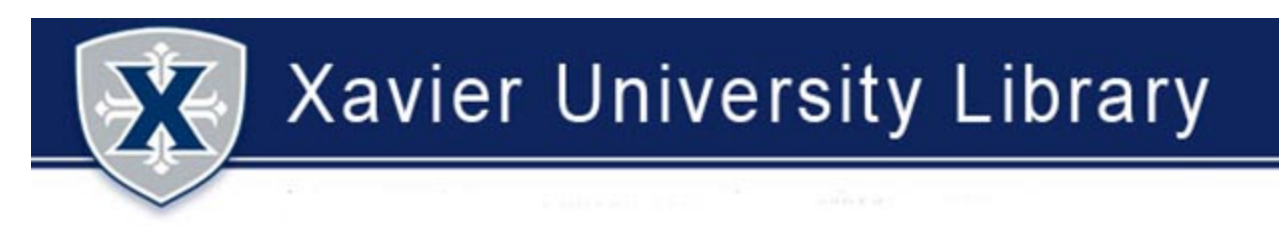

## **OBTAINING BOOKS NOT AVAILABLE AT XAVIER OR IN OHIOLINK IN SEARCH@XU**

1. Browse Search@XU to locate the item you want.

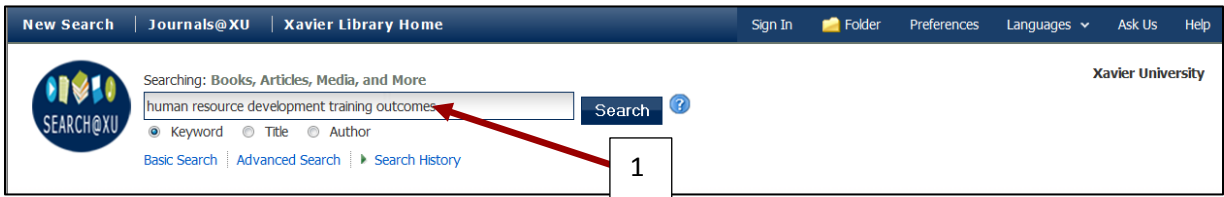

- 2. In your search results, distinguish books from videos and other formats.
- 3. Electronic books are identified by an eBook icon (not shown). Xavier students cannot access electronic books owned by other libraries.
- 4. If the location identifies Xavier University or an Ohio college or university library you will be able to obtain the book at Xavier or request it through OhioLINK.
- 5. If the Find It @ XU icon displays, you will need to request the book through the library's interlibrary loan services, ILLiad.
- 6. Click the Find It @ XU icon to obtain the book through ILLiad/Interlibrary Loan.
- 7. **NOTE:** you may also use ILLiad to request Xavier and OhioLINK books that are **NOT** available (checked out with due date, on reserve, local use only, etc.)

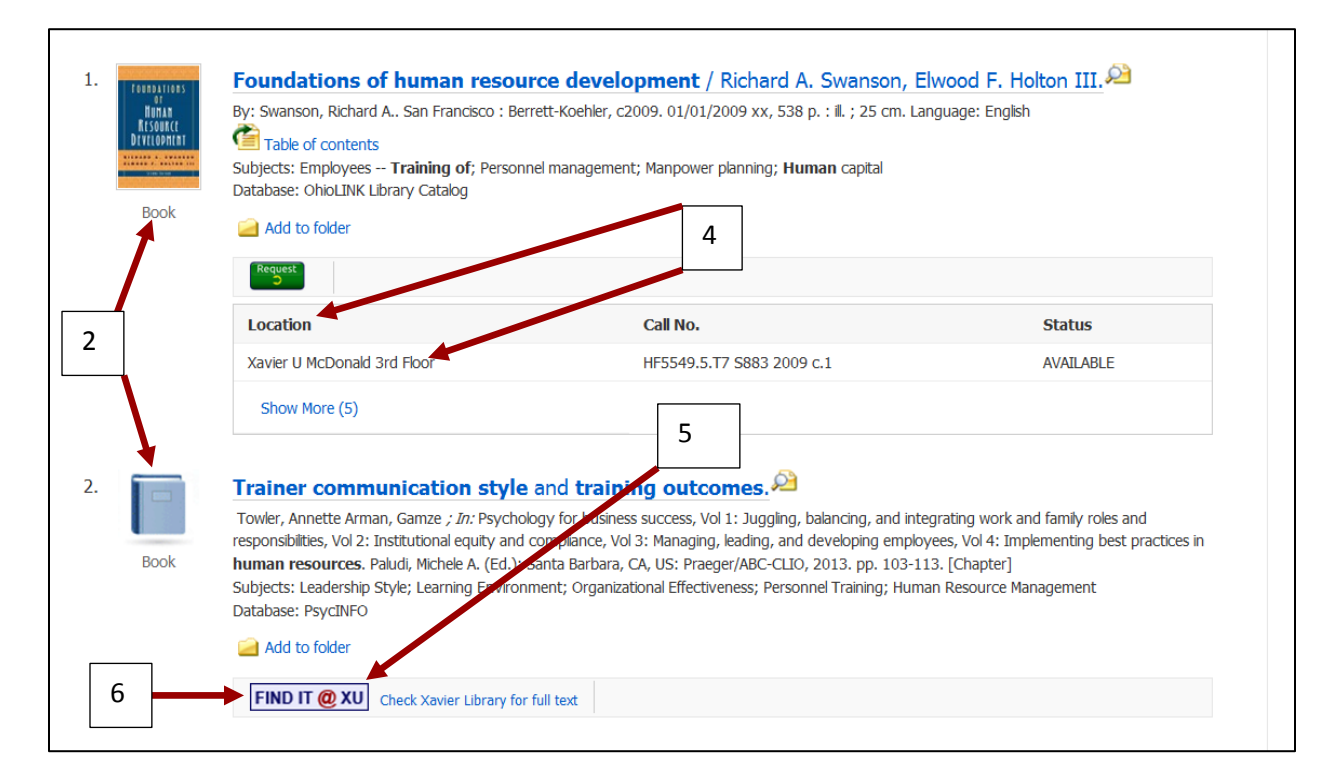

- 8. The Find It @ XU window will open.
- 9. Click the *Request an item from Xavier and Non Xavier Collections* link.

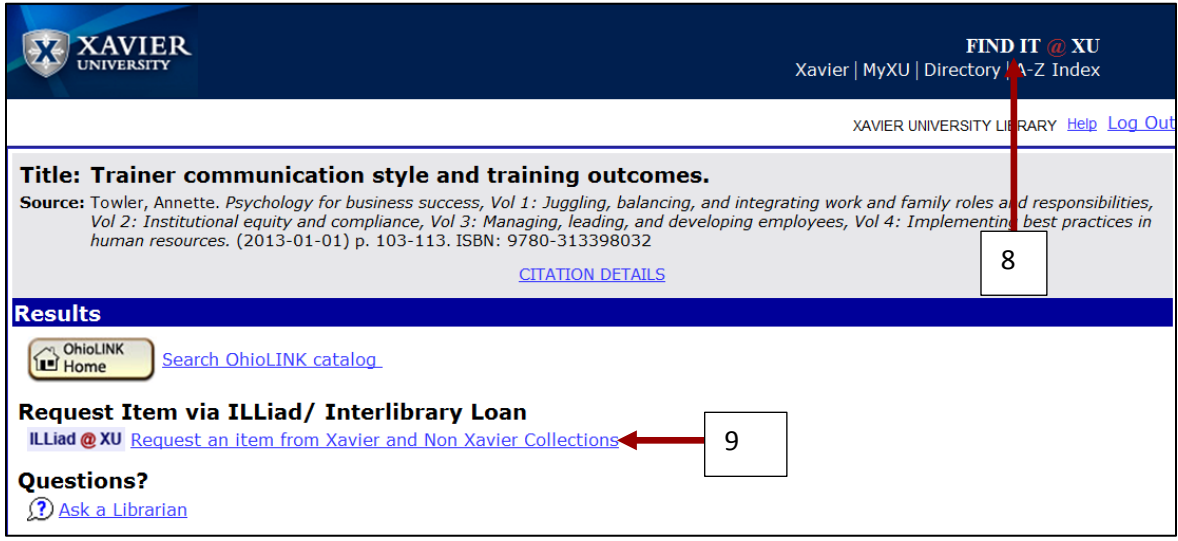

- 10. The ILLiad/Interlibrary Loan window will open.
- 11. If you have an account, enter your Xavier username and password.
- 12. If you do **not** have an account, click the *Click here* link to create one [\(instructions\)](http://www.xavier.edu/library/help/ILLiad_Instructions.pdf).
- 13. Once you have entered your username and password click the Logon to ILLiad button.

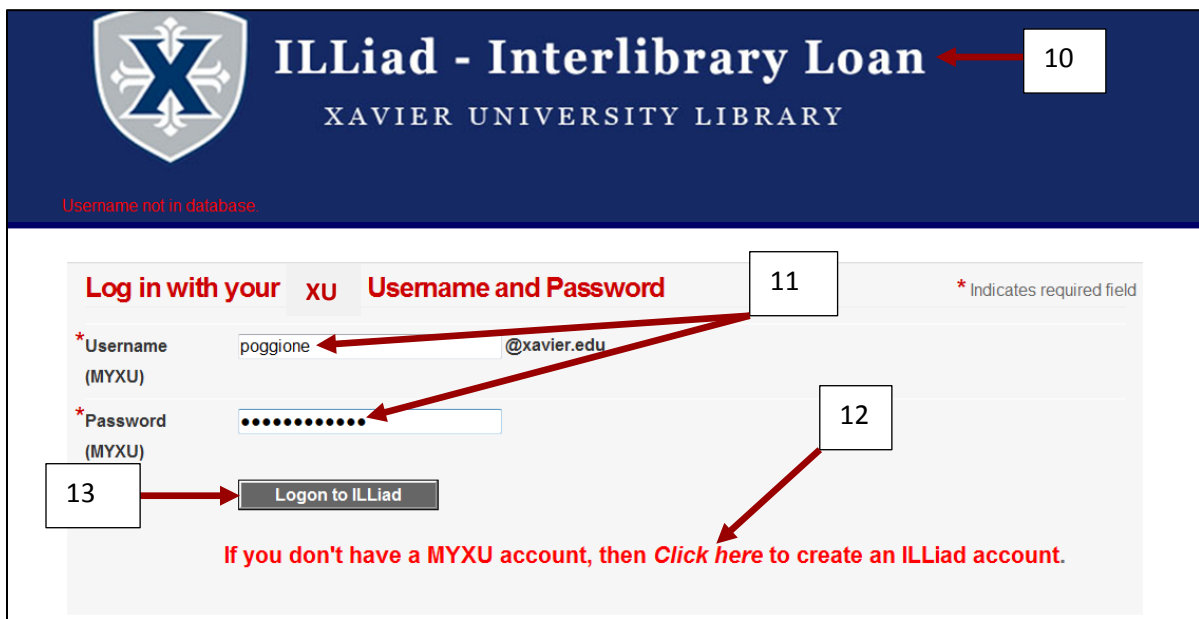

14. ILLiad will populate the *Book, Book Chapter and Media Request* form with information about the book you want.

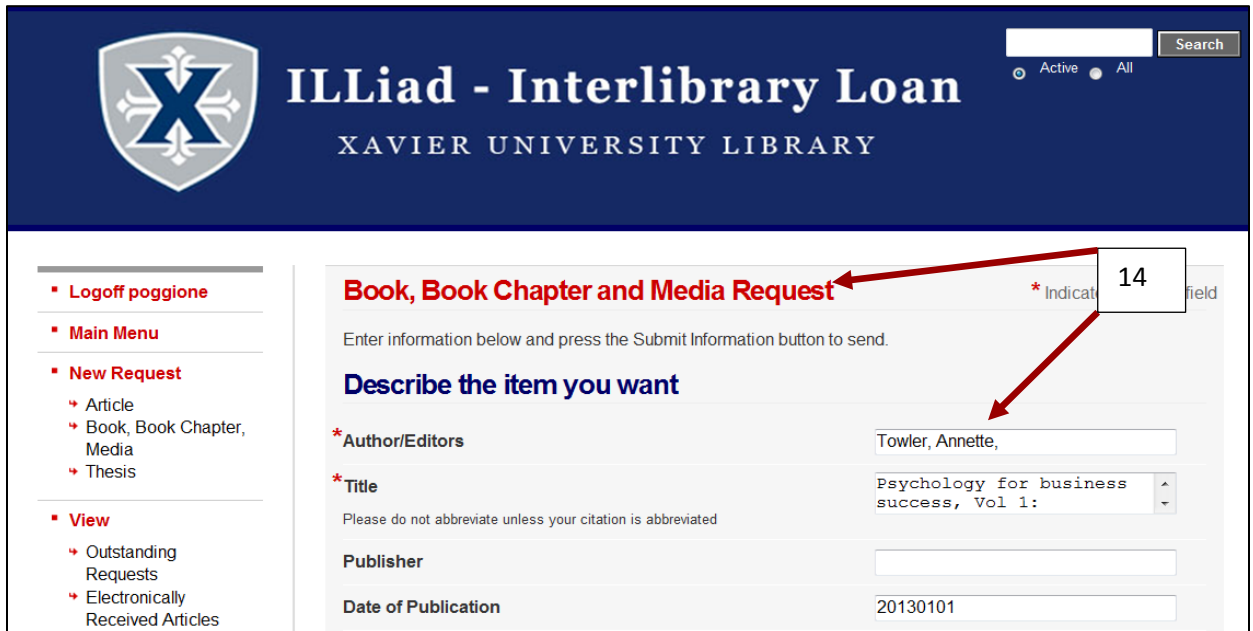

15. Scroll to the bottom of the form and click the *Submit Request* button.

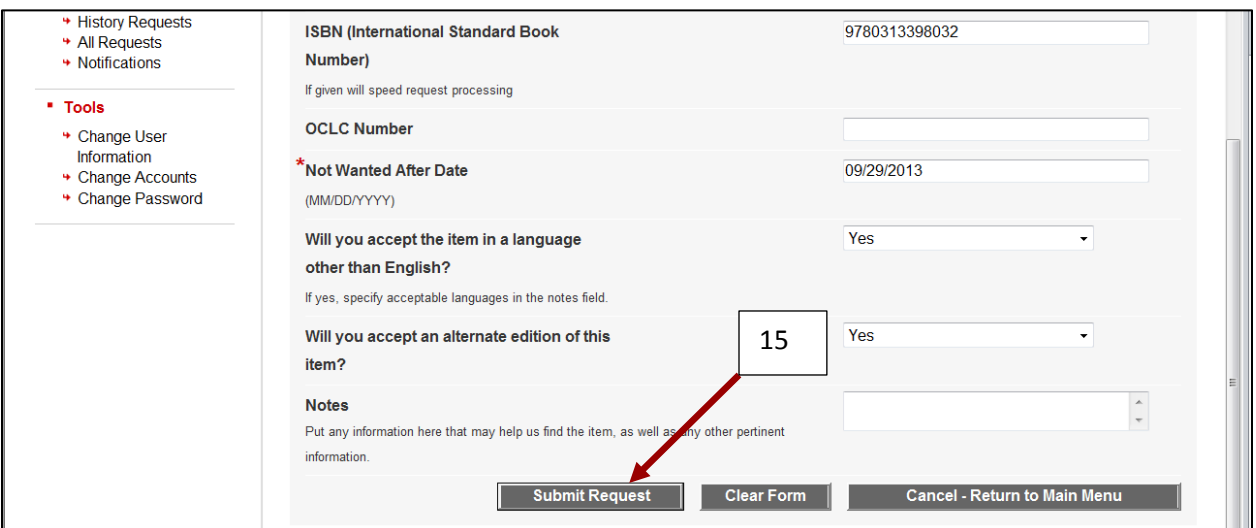

- 16. You will receive an email notification when your book arrives at Xavier.
- 17. Pick up and check out your item at the Connection Center on the third floor (ground level) of the Conaton Learning Commons.